# XGT PRO I MANUAL

∨1.1

Injection moulded polyurethane grips
Aluminum alloy rear enclosure and carbon fiber panel
0.96 inches IPS LCD with 160x80 pixels and 60 fps
RGB LED rpm bar and buttons
Non contact Hall paddles
Clutch with adjustable bite point
Up to 48 buttons and 2 axes
70mm quick release holes and bolt holes

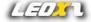

# Notes

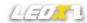

- Please read the user guide manual completely before installing or operating the racing wheel.
- This racing wheel has screen components, so it is important to avoid pressing the screen during use and minimize contact with it.
- When connecting the racing wheel to the base, make sure that it is firmly attached before turning off the power.
- If using a USB connection, connect it directly to the PC instead of using a USB hub.
- Any modifications, disassemble, tampering, changes or unauthorized uses of the product will void the warranty.
- The racing wheel should not be used in wet or liquid environments and should be kept away from high temperatures, low temperatures, and direct sunlight.
- The maximum input for the USB is 5V 1A.
- This racing wheel is designed for simulation use only.
- Leoxz is responsible for revising and explaining this manual, and reserves the right to make changes or corrections to the information and explanation provided without prior notice and without any responsibility.

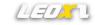

## What's included

- XGT Pro Steering Wheel
- USB-GX12 Cable
- Custom Stickers
- Nylon Tweezers

### Interface

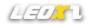

9 RGB LED Bar compatible with Simhub

18 RGB LED Buttons compatible with Simhub

160x80 IPS LCD compatible with Simhub

- 14 Momentary button
- 2 Thumb rotary encoder
- 4 Front rotary encoder with push button
- 2 Multi-directional joystick with integrated encoder
- 2 Non-contact hall shifter paddle
- 2 Optional non-contact hall clutch paddle

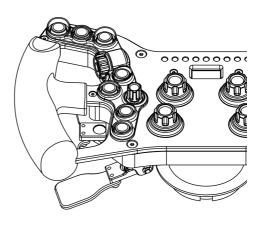

<sup>\*</sup>Keep in mind that on the page for the Windows USB Gaming device, some of the buttons will not show. This is due to the Windows graphic interface's limitation in detecting more than 32 buttons.

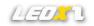

## **Quick Controls**

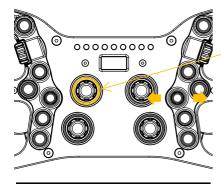

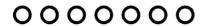

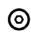

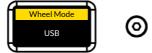

long-pressing the first encoder allows you to access the quick control menu, enabling you to switch the steering wheel between different modes (USB mode, 2.4G mode and Fanatec mode).

After entering the quick control menu, you can use the left and right buttons on the right multi-directional joystick to select different menus.

Rotating the multi-directional joystick allows you to choose various parameters.

When in the quick control menu, you can exit the menu by pressing the first encoder again.

### Wheel Mode

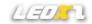

#### USB Mode:

In this mode, you must use the included USB-GX12 cable to connect the steering wheel to a USB 2.0 port on the PC. Once the steering wheel is connected to the PC, you can use Simbridge to control the screen and LED on the steering wheel. Due to the substantial power requirements of numerous RGB LEDs and the screen, it is essential to use a USB hub with an external power supply. Failure to do so may lead to unforeseen malfunctions in the steering wheel.

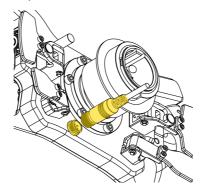

<sup>\*</sup>The SimHub dashboard functionality is only supported in USB mode, in other modes, the screen can only display gear and speed.

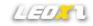

### **USB Connection**

XGT Pro can only be connected via USB cable and requires a minimum input power of 5V 1.0A to ensure proper operation. Otherwise, unexpected errors may occur.

The USB-GX12 cable will ensure a stable and reliable connection.

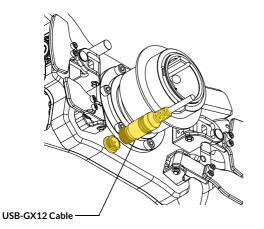

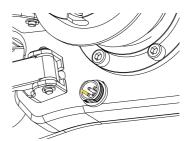

Note: Make sure that the USB-GX12 cable is aligned with the raised mark of the GX12 interface, otherwise it will cause permanent damage to the socket if it is inserted forcibly.

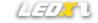

### Wheel Mode

#### 2.4G Mode:

<2.4G Pair>: An additional step is required to use the XGT 2.4G Link as a USB dongle connected to the PC. Afterward, long-press the XGT 2.4G Link button to enter pairing mode, simultaneously switching the quick control menu to the <2.4G Pair> menu. Press and hold down the right Multi-directional joystick to initiate pairing for the steering wheel. Once the pairing is successful, the steering wheel screen will display "Pairing completed".

<2.4G Status>: Indicator shows the wireless connection status. When it displays 'Disconnected', it means there is no connection. When it shows 'RSSI: -50dbm,' it indicates a connected state, with the parameter value possibly ranging from -80 to -20. A range of -50 to -20 suggests a good signal, -70 to -50 indicates an average signal, and values below -70 indicate a very poor signal, which may result in wireless connection latency issues.

<2.4G Power Level>: Indicates the steering wheel's 2.4G signal power, with parameters ranging from 1 to 10. Higher values result in better signal quality, reducing wireless latency in the steering wheel. However, there is a very small probability of causing interference with other 2.4G devices in the environment. Lower values may lead to wireless latency in the steering wheel. In such cases, placing the XGT 2.4G Link closer to the steering wheel antenna can alleviate this issue.

<sup>\*</sup>In 2.4G mode, the screen can only display gear and speed.

<sup>\*</sup>In this mode, you can operate without using a USB cable, but the steering wheel must be powered using a QR with power supply functionality. If the base cannot supply power to the steering wheel through the QR, this mode is not available.

<sup>\*</sup>The XGT 2.4G Link is not included with the steering wheel and must be purchased separately

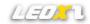

### Wheel Mode

#### Fanatec Mode:

In this mode, the steering wheel does not require a USB connection, it can communicate directly with the Fanatec base.

You can use the steering wheel to access the Fanatec Tuning Menu and configure settings on the Fanatec base.

# **Fanatec Mode Button Mapping**

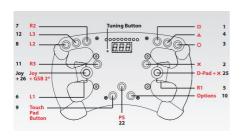

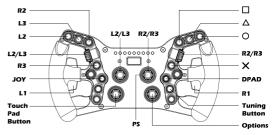

Due to the limited number of Fanatec buttons, only a subset of buttons on the steering wheel is functional. Additionally, Fanalab is required to enable the steering wheel screen (limited to displaying gear and speed) and the RPM LED Bar to operate correctly.

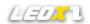

# SimBridge Plugin For Simhub

XGT Pro will be compatible with simhub through simbridge, enabling dashboard and LEDs customization. To use it, you need to place SimBridge in the Simhub installation directory and restart Simhub for it to take effect.

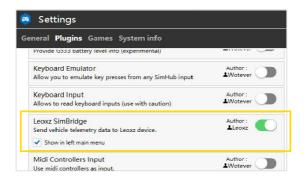

Note: You can download the latest version on the website www.leoxz.com.

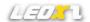

# Simhub Compatibility

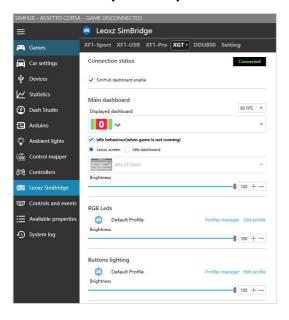

XGT Pro is a plug-and-play device, so you can connect it to SimHub without having to complicatedly install any drivers.

You can display various dashboards on screen and change brightness through SimHub, and you can also achieve various lighting effects by creating different profiles.

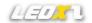

# **Paddles Functionality**

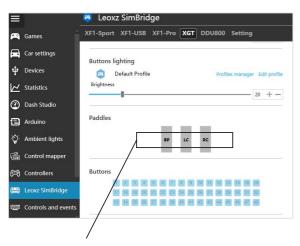

BP: Bite point value

LC: Left clutch paddle value

RC: Right clutch paddle value

The optional clutch paddles can be configured for axis mode and bite point mode.

All paddles have self-calibrate functionality to ensure high accuracy. This function requires that the paddles be pressed once (from minimum position to maximum position) each time the steering wheel is started.

Enter the menu on the steering wheel and select"Clutch Mode", then set it to "Bite Point". After that, press the clutch paddle and rotate the right multi-directional joystick to adjust the bite point value.

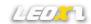

### SimHub Controls

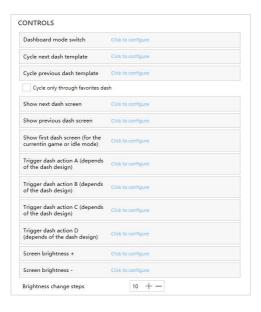

By binding any controller or keyboard input, you can quickly control the XGT Pro dashboards switching, screen and LEDs brightness, clutch paddles and bite point value.

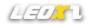

# Firmware Update

Through the "Setting" menu of Simbridge, you can check the current firmware version of XGT Pro and update the latest firmware. Once the update is completed, XGT Pro will automatically restart.

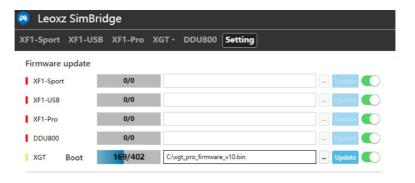

Note: You can download the latest firmware on the website <u>www.leoxz.com</u>. Do not operate the steering wheel during the update process, as it may cause unexpected errors.

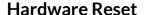

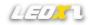

If the firmware update fails and the steering wheel cannot start normally, please try hardware reset to force the steering wheel to enter Bootload mode and update the firmware again.

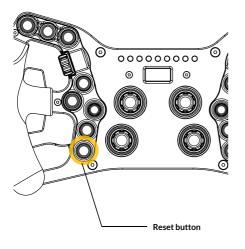

- 1. Disconnect the power to the steering wheel to keep the steering wheel in a power-off state.
- 2. Press the Reset button.
- 3. While holding down the Reset button, insert the USB cable to start the steering wheel. If the button is still pressed when starting, the steering wheel will be forced into Bootload mode.
- 4. Try updating the firmware again.

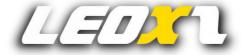

www.leoxz.com

support@leoxz.com

Copyright © 2023 Leoxz® All Rights Reserved